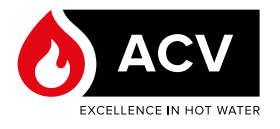

## **VORBEREITUNG**

## **Erforderliches Material**

- Computer mit Internetverbindung
- Flexible Elektroheizung E-Tech M nicht an das Stromnetz angeschlossen
- Leerer USB-Stick FAT 32-formatiert max. 32 GB

#### **Allgemeiner Hinweis**

Beachten Sie beim Formatieren eines USB-Sticks, dass sämtliche darauf enthaltenen Informationen gelöscht werden. Bitte informieren Sie sich im Internet, wie Sie einen USB-Stick richtig formatieren.

### **Einrichtung des USB-Sticks**

- 1. Schließen Sie den USB-Stick an Ihren Computer an und vergewissern Sie sich, dass er im Dateimanager angezeigt wird.
- 2. Gehen Sie auf [https://www.acv.com/internati](https://www.acv.com/international/page/usb-key-flash)[onal/page/usb-key-flash](https://www.acv.com/international/page/usb-key-flash) oder scannen Sie den QR-Code unten, direkt auf die Seite zu gelangen.
- 3. Laden Sie die neueste Version der E-Tech M Steuerungs- und Display-Software (.zip Dateien) auf Ihren Computer herunter.

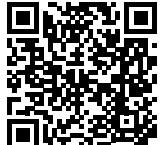

#### **Allgemeiner Hinweis**

**DE**

- Es stehen zwei Arten von Dateien zur Verfügung: eine für die Steuerung und eine für das Display. Überprüfen Sie auf Ihrem E-Tech M die aktuelle Version. Laden Sie bei Bedarf eine neue Version herunter.
- Die Display-Version wird beim Start angezeigt.
- Die Steuerungsversion wird auf der Seite des Einstellungsmenüs angezeigt. Siehe hierzu das Installations-, Betriebsund Wartungshandbuch des Kessels.
- 4. Entpacken Sie die gezippten Dateien in das Stammverzeichnis des USB-Laufwerks.
	- Beispiel für extrahierte Dateien für die Steuerung:

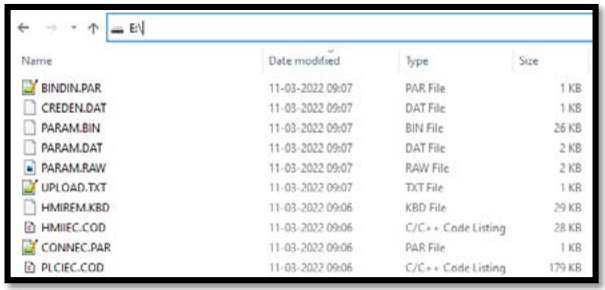

• Beispiel für extrahierte Dateien für das Display

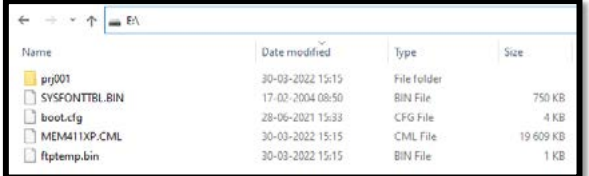

5. Trennen Sie den USB-Stick vom Computer.

# **UPDATE DER STEUERUNG**

- 1. Vergewissern Sie sich, dass Ihr E-Tech M ausgeschaltet ist (Stromversorgungsschalter in der Mittelstellung).
- 2. Schließen Sie den E-Tech M an die Stromversorgung an.
- 3. Stecken Sie den USB-Stick in die Buchse an der Vorderseite.
- 4. Schalten Sie den E-Tech M ein, indem Sie den Wahlschalter nach links oder rechts drehen.
- 5. Beim Einschalten liest die Steuerung den USB-Stick aus und führt das Update durch.
- 6. Nach etwa 2 Minuten startet sich das Gerät automatisch neu.
- 7. Entfernen Sie den USB-Stick.
- 8. Starten Sie das Gerät neu, um alle verbleibenden Fehler zu beseitigen.

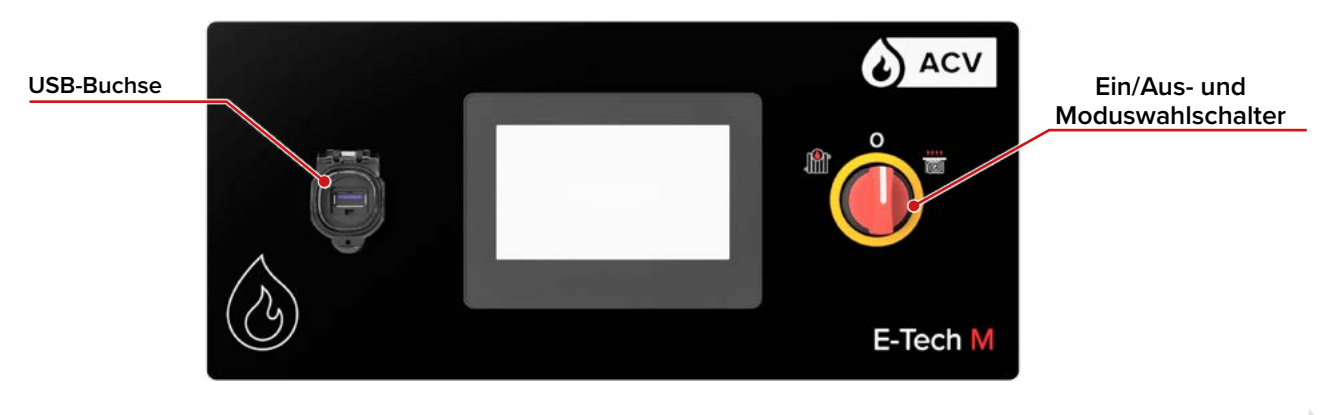

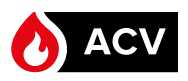

#### **UPDATE DES DISPLAYS**

- 1. Vergewissern Sie sich, dass Ihr E-Tech M von der Stromversorgung getrennt ist.
- 2. Lösen Sie die obere Abdeckung vom E-Tech M. Aus dem Installations-, Betriebs- und Wartungshandbuch entnehmen Sie die ordnungsgemässe Vorgehensweise.
	- **Achten Sie darauf, dass Sie die Abdeckung**  ı **gut festhalten, während Sie sie vorsichtig abnehmen, da die Kabel an der Rückseite angeschlossen sind.** Trennen Sie **die Kabel**  nicht **von der Rückseite.**
- 3. Positionieren Sie die Abdeckung senkrecht und sicher oben auf dem E-Tech M, ohne an den Kabeln zu ziehen. Stellen Sie sicher, dass der E-Tech M nicht umkippt.
- 4. Stecken Sie den USB-Stick in die Buchse auf der Rückseite des Bildschirms.

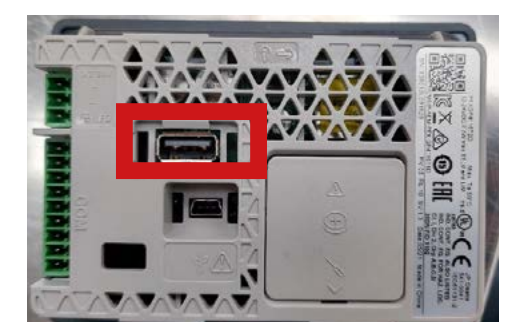

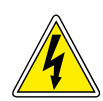

**Die folgenden Schritte setzen voraus, dass die Stromversorgung eingeschaltet ist. Achten Sie darauf, dass Sie keine Bauteile berühren, da Stromschlaggefahr besteht. Die Nichtbeachtung kann zu Verletzungen oder zu Schäden an der Ausrüstung führen.**

- 5. Schließen Sie den E-Tech M an die Stromversorgung an.
- 6. Schalten Sie den E-Tech M ein, indem Sie den Wahlschalter nach links oder rechts drehen.
- 7. Rufen Sie das Systemmenü auf, indem Sie innerhalb von 0,5 Sekunden die obere rechte Ecke und dann die untere linke Ecke (oder umgekehrt) des Displays berühren.

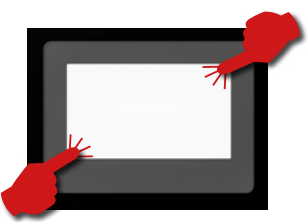

**Halten Sie sich strikt an die hier angegebenen Anweisungen und ändern Sie keine anderen Parameter als die in diesem Verfahren angegebenen. Bei Nichteinhaltung erlischt jegliche Garantie.**

8. Am unteren Rand des Bildschirms wird eine Menüleiste angezeigt. Wechseln Sie mit der Pfeiltaste die Seite, bis Sie die Funktion "**USBStart"** erreichen.

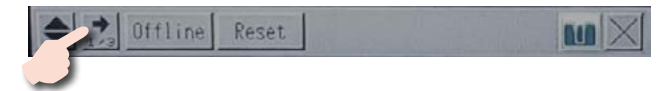

9. Tippen Sie auf die Schaltfläche "USBStart".

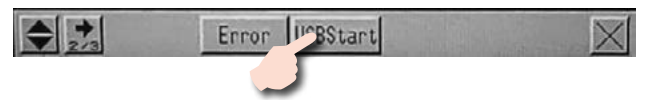

10. Tippen Sie auf die Schaltfläche "USBStart".

- 11. Nun erscheint der Bildschirm "*Memory Loader Tool"*.
- 12. Tippen Sie auf die Funktion "*Download ( --> Display)*".

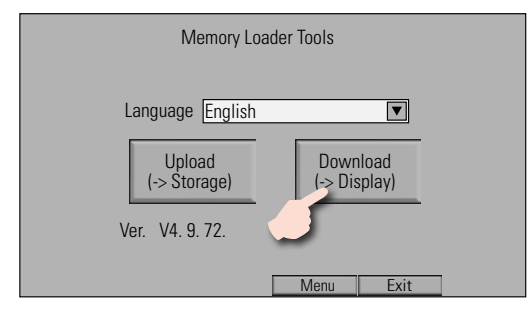

13. Tippen Sie auf "Start", um den Vorgang zu starten. Es ist kein Passwort erforderlich. Bestätigen Sie anschließend die Übertragung (Flash).

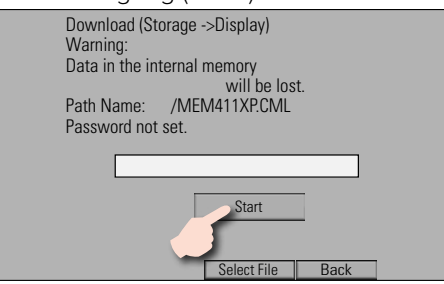

14. Bestätigen Sie den Download, indem Sie auf "Yes" klicken, und folgen Sie dann den Anweisungen auf dem Bildschirm.

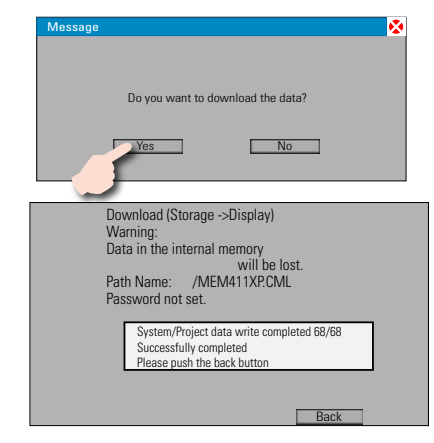

- 15. Wenn der Vorgang abgeschlossen ist, verlassen Sie die Menüs.
- 16. Schalten Sie den E-Tech M aus und unterbrechen Sie
- die Stromzufuhr. 17. Entfernen Sie den USB-Stick von der Rückseite des Bildschirms.
- 18. Bringen Sie die obere Abdeckung wieder an und achten Sie dabei darauf, die Kabel an der Seite zu verschieben, damit sie beim Wiedereinbau der Abdeckung richtig verstaut werden. Die ordnungsgemäße Vorgehensweise entnehmen Sie bitte dem Installations-, Betriebs- und Wartungshandbuch des E-Tech M.

**DE**